## **DESCARGAR UN FICHEIRO**

En ocasións é necesario que descargues dun curso da Aula Virtual un ficheiro para poder realizar as tarefas que te pide a profe.

Estes arquivos poden ser un documento de texto, unha imaxe, unha presentación de diapositivas, unha música, un vídeo... todos descárganse da mesma maneira seguindo estes pasos.

1. Entra na Aula Virtual do cole.

2. Vai ao o curso onde se atopa o ficheiro que tes que descargar.

# **DESCARGAR UN FICHEIRO NO ORDENADOR**

**DESCARGAR UN FICHEIRO** 

Manual no que se explican os pasos a seguir para descargar un ficheiro dende a Aula Virtual ao ordenador.

3. Pica sobre o nome do arquivo que tes que descargar. No exemplo "DESCARGAR UN FICHEIRO".

Agora poden pasar dúas cousas.

### OPCIÓN 1

Se o ficheiro a descargar é un PDF **b**, ao picar sobre el, amosarase o seu contido.

Para descargalo debes picar sobre a icona que se atopa na parte superior

dereita. Se é preciso maximiza a xanela para ver a icona.

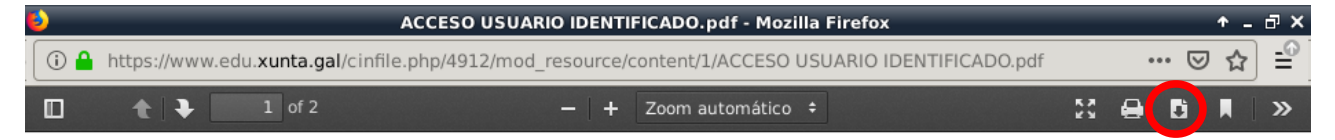

Tras facelo amósase o cadro de diálogo de descarga. Vai ao punto 4.

### OPCIÓN 2

Se o ficheiro a descargar é de calquera outro tipo, ao picar sobre o seu nome, amosarase directamente o cadro de descarga.

4. No cadro de dialogo marca a opción "Gardar ficheiro" e pica sobre "Aceptar".

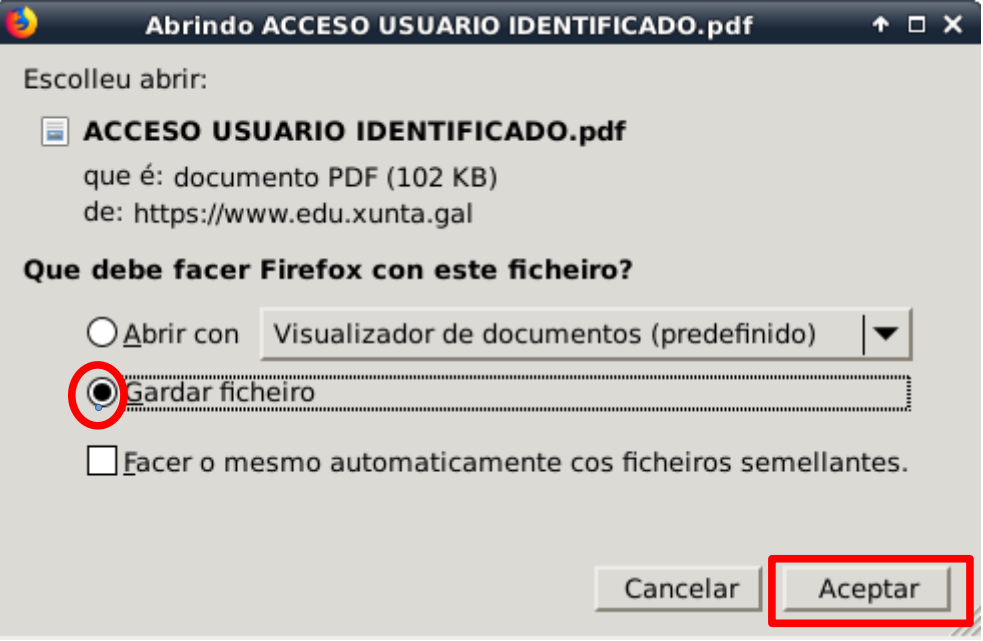

Notas:

- Dependendo do Sistema Operativo do ordenador e do navegador web que utilices, os cadros de diálogo pode ter outro aspecto pero os elementos que se amosan nel son os mesmos.
- Dependendo do idioma do navegador e do Sistema Operativo, os botóns poden estar escritos en galego (coma nas imaxes deste manual) ou en castelá, inglés...

5. Agora segundo como estea configurado o teu navegador poden pasar dúas cousas:

### SITUACIÓN 1

Que o arquivo se descargue directamente.

Neste caso o arquivo gárdase no cartafol establecido por defecto no navegador, normalmente no cartafol "Descargas"

# SITUACIÓN 2

Que se amose un novo cadro de diálogo

#### DESCARGA DE FICHEIROS NA AULA VIRTUAL

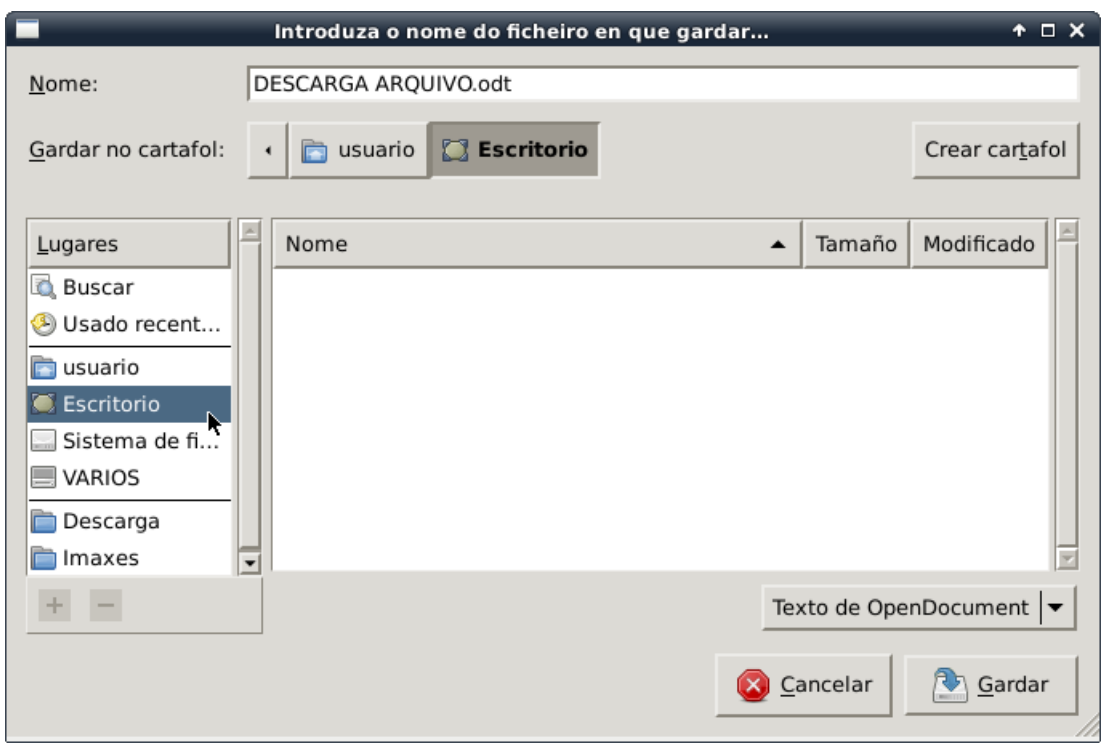

Nesta cadro de diálogo debes:

- 1º Escoller o lugar do teu ordenador onde queres gardar o arquivo (escritorio, un cartafol, lapis de memoria...). No exemplo o ficheiro vai a ser gardado no "Escritorio".
- 2º Picar no botón "Gardar" e espera a que se descargue o ficheiro. Pode tardar máis ou menos tempo dependendo do seu tamaño.

6. Finalmente, recoméndoche que vaias a lugar do teu ordenador (escritorio, cartafol, lapis de memoria...) onde gardaches o ficheiro para comprobar que foi descargado correctamente.